# **AFO 114 – Dédoublonnage de notices**

# **114.1 Introduction**

 La fonction « dédoublonnage » permet de détecter des notices bibliographiques et autorités éventuellement identiques dans le catalogue. La fonction « fusion de notices » permet de conserver l'homogénéité et la « propreté bibliographique » du catalogue. consolider les éventuels doublons en une seule notice. Le but de ces opérations est donc de

 La possibilité de fusion de notices dépend en premier lieu d'un diagnostic de doublons. Ce diagnostic peut être fait soit à la suite d'une simple constatation de catalogueur, à la suite de recherches dans la base de données (AFO 111 et AFO 113), soit à la suite de la mise en route d'un processus de recherche de doublons. route d'un processus de recherche de doublons.<br>Dans le premier cas on s'orientera alors vers un processus de fusion manuelle, fonction

disponible en AFO 111 et 113.

 Dans le deuxième cas il est nécessaire de passer par une étape de création d'un fichier de doublons potentiels à partir de critères paramétrables.

Les AFOs concernées

- Le menu « Catalogage » (AFO 111 et 113)
- Le menu « Fusion des notices » (AFO 115)
- Fonction « Fichiers de fusion »
- Fonction « Profils de fusion »
- Le menu « Dédoublonnage » (AFO 114)
- Fonction « Fichiers de dédoublonnage »
- Fonction « Profils de clés »

Fonction « Lancement du fichier de dédoublonnage ».

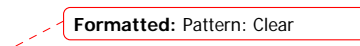

**Deleted:** ¶ ¶ ¶

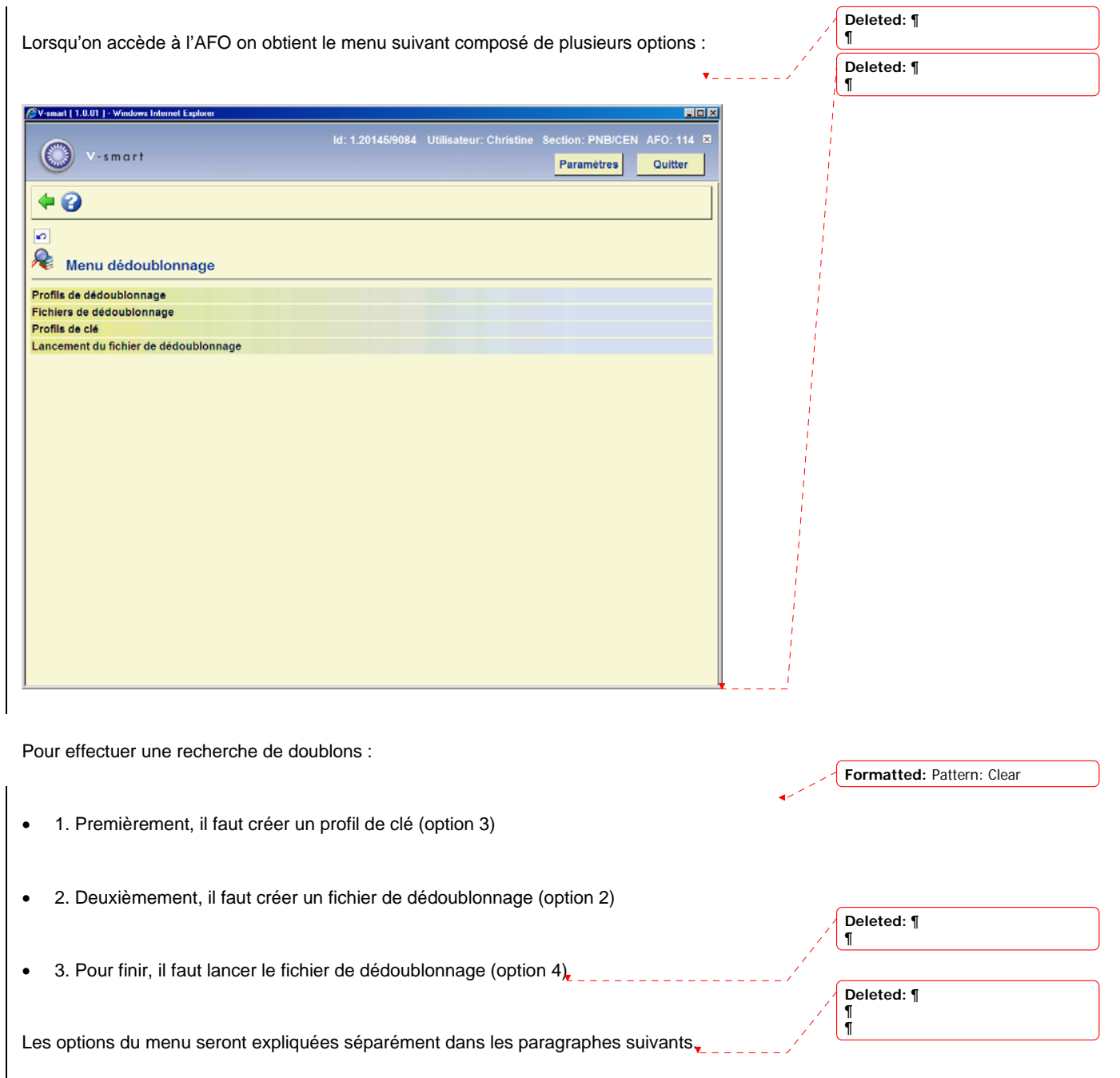

# **114.2 Profils de clé**

Une clé comprend un ensemble d'éléments d'une notice. Il s'agit d'une chaine de caractères qui ressemble à "financial^jone^elsev^2004" (extrait d'un exemple). Les éléments de la clé sont dérivés de la notice, dans l'exemple : le premier mot du titre, les quatre premiers caractères de l'auteur, les cinq premiers caractères de l'éditeur et l'année de publication. Puisque les éléments d'une clé peuvent provenir de zones répétables (comme les auteurs),

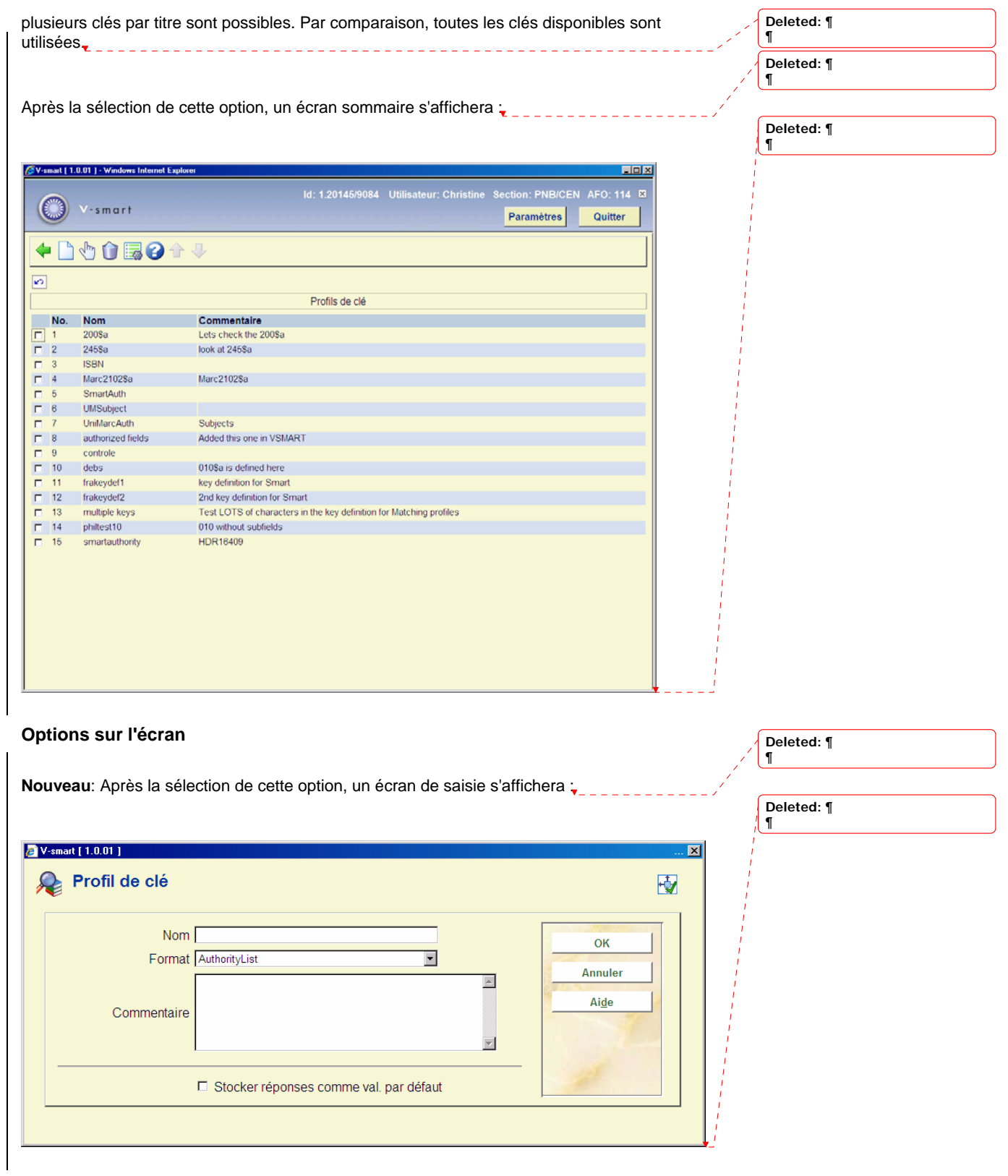

**Nom** : nom du profil de clé.

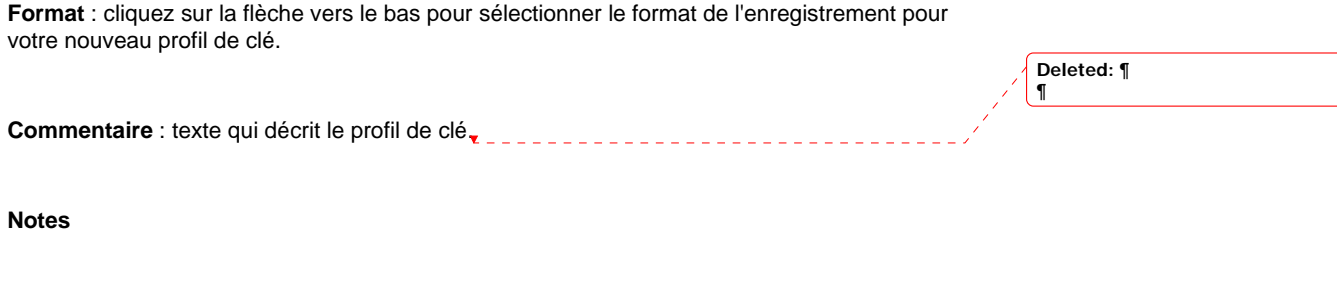

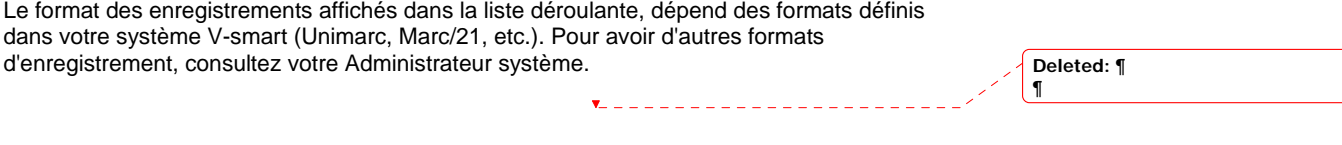

**Consulter/modifier propriétés (+)**: choisissez un profil puis cette option pour modifier les propriétés générales. Voir ci-dessus pour une description de l'écran de saisie.

 **Supprimer (+)**: choisissez un profil puis cette option pour le supprimer. Le système demandera une confirmation.

 $\overline{\mathbf{v}}$ 

**Eléments (+)**:choisissez un profil puis cette option pour modifier la définition liée. Dans ce cas l'écran suivant s'affichera:

 $\frac{1}{2}$  ,  $\frac{1}{2}$  ,  $\frac{1}{2}$  ,  $\frac{1}{2}$  ,  $\frac{1}{2}$  ,  $\frac{1}{2}$  ,  $\frac{1}{2}$  ,  $\frac{1}{2}$  ,  $\frac{1}{2}$ 

Deleted: ¶

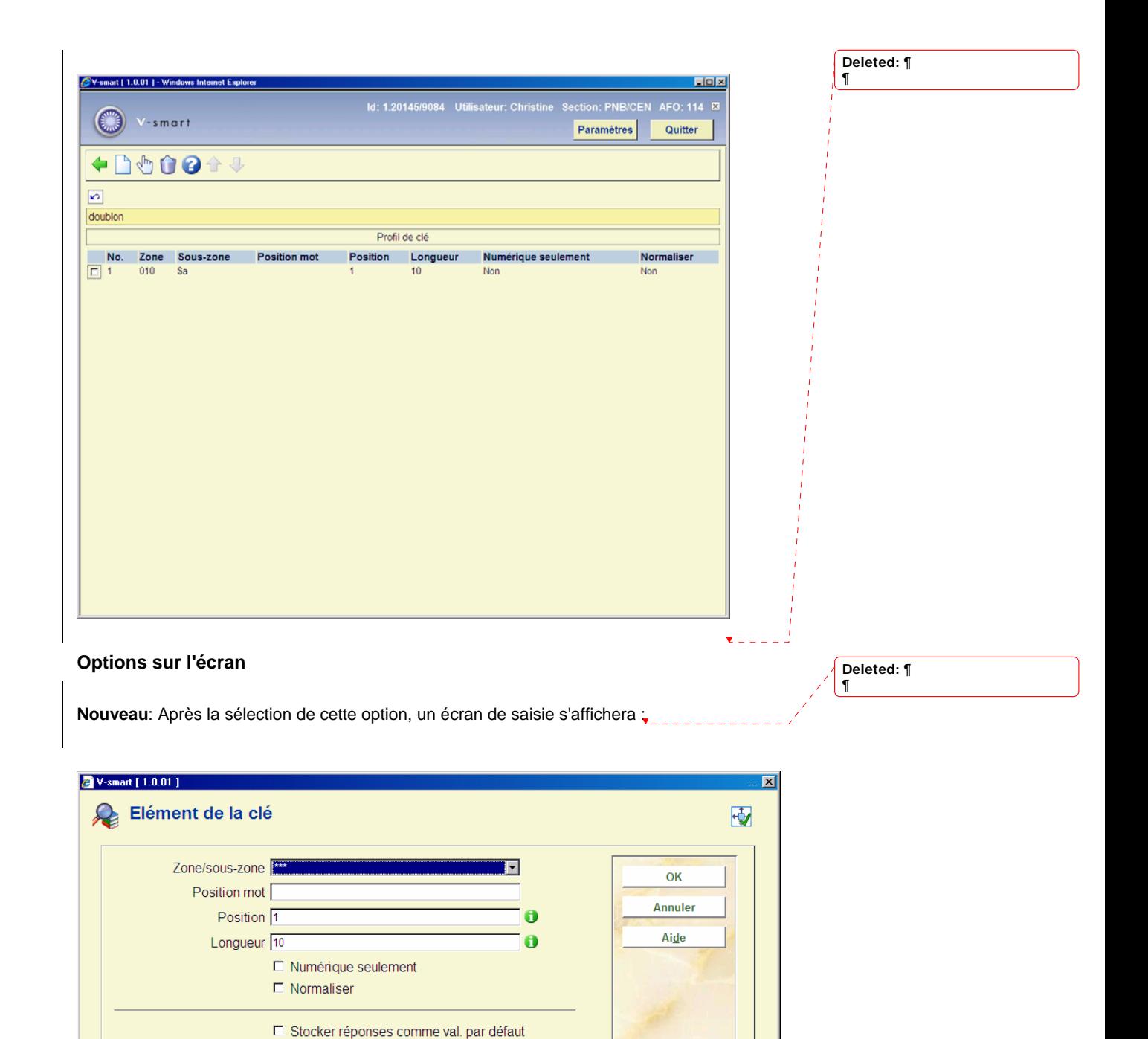

**Zone/sous-zone** : choisir la zone ou la sous-zone sur laquelle doit porter la sélection

**Position mot** : position du mot dans la sous-zone.

**Position** : position de départ.

**Longueur** : longueur des données

**Numérique seulement** : restriction de la recherche sur des données numériques

 des caractères non alphanumériques à l'exception des espaces entre les données). **Normaliser** : utilisé pour normaliser des données (conversion en majuscule et suppression

 propriétés générales. Voir ci-dessus pour une description de l'écran de saisie. **Consulter/modifier propriétés (+)**: choisissez une ligne puis cette option pour modifier les

**Supprimer (+)**: choisissez une ligne et puis cette option pour la supprimer.

#### **Notes**

 Plus le nombre de critères définis est élevé, plus les chances d'identifier des doublons sont détectés. Plus le nombre de critères définis est faible, plus les chances d'identifier des faux doublons sont élevées; la conséquence de ceci est qu'un grand nombre de descriptions indiquer que le seul critère pris en compte est que la première lettre du titre et la première lettre du premier auteur doivent être identiques. Une telle sélection est si large que le résultat faibles ; la conséquence de ceci est que de véritables doublons risquent de ne pas être risquent à tort d'être présentées par le système comme semblables. Il est donc recommandé de définir un nombre « raisonnable » de critères. Ainsi, vous ne pouvez par exemple pas de la consolidation serait vide de sens. **Deleted:** The sense of the sense of the sense of the sense of the sense of the sense of the sense of the sense of the sense of the sense of the sense of the sense of the sense of t

¶ **Deleted:** ¶ ¶

**Deleted:** ¶ ¶ ¶

**Deleted:** ¶ ¶

## **114.3 Profils de dédoublonnage**

 Un profil de dédoublonnage détecte les notices identiques et détermine comment le système doit réagir face à des notices qui contiennent des clés identiques. Les règles enregistrées dans les profils déterminent ce qui doit être fait avec les notices. Ces règles peuvent ressembler à :

\_\_\_\_\_\_\_\_\_\_\_\_\_\_\_\_\_\_\_

**Formatted:** Pattern: Clear

• « Si plusieurs notices avec une clé identique ont été trouvées, les fusionner. »

 • « Si une notice est importée et qu'aucune clé identique n'a été trouvée, créer une nouvelle notice »

 $\mathbf{r}$ 

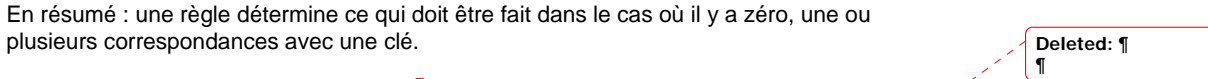

\_\_\_\_\_\_\_\_\_\_\_\_\_\_\_\_\_\_\_\_\_\_\_\_\_\_\_

 Après la sélection de cette option, un écran sommaire s'affichera : **Deleted:** ¶  $\overline{\P}$ V-smart [ 1.0.01 ] - Windows Internet Explore  $\overline{\Box}$ lal x Id: 1.20145/9084 Utilisateur: Christine Secti  $\binom{m}{m}$  V-smart Paramètres Quitter ◆△◆●■●◆◆◆  $\overline{\mathbf{6}}$ Profils de dédoublonnage Ļ No. Nom Application Commentaire<br>HDR16409 The Authority Matchman<br>
The Authority Matchman<br>
The M21 matchman<br>
The M21 matchman<br>
The Matchman<br>
The SmartAuthor<br>
The SmartAuthor<br>
The SmartAuthor<br>
The Matchman<br>
The SmartAuthor<br>
The SmartAuthor<br>
The SmartAuthor<br>
The Smar Authority Match  $\overline{1}$ Auth Bib Match on ISBB \$A Bib <Font color='red'>RED COMMENTS</font> Bib M21recorddelte Check multiple indexes for deletion Bib Marc21Authors Bib Bib Marc21ISBN Pica PPN Bib Bib  $\mathsf{Bib}$ Swets ISSN Auth deb's 1st profile - Index4 Smart ISBN and a savelist Bib test  $14/11$ Bib Bib Bib smart title (200 Sa) **Deleted:** ¶ ¶ Ces profils d'importation peuvent être employés ailleurs, par exemple pour importer des titres.  **Options sur l'écran Deleted:** ¶ ¶ **Nouveau**: Après la sélection de cette option, un écran de saisie s'affichera :

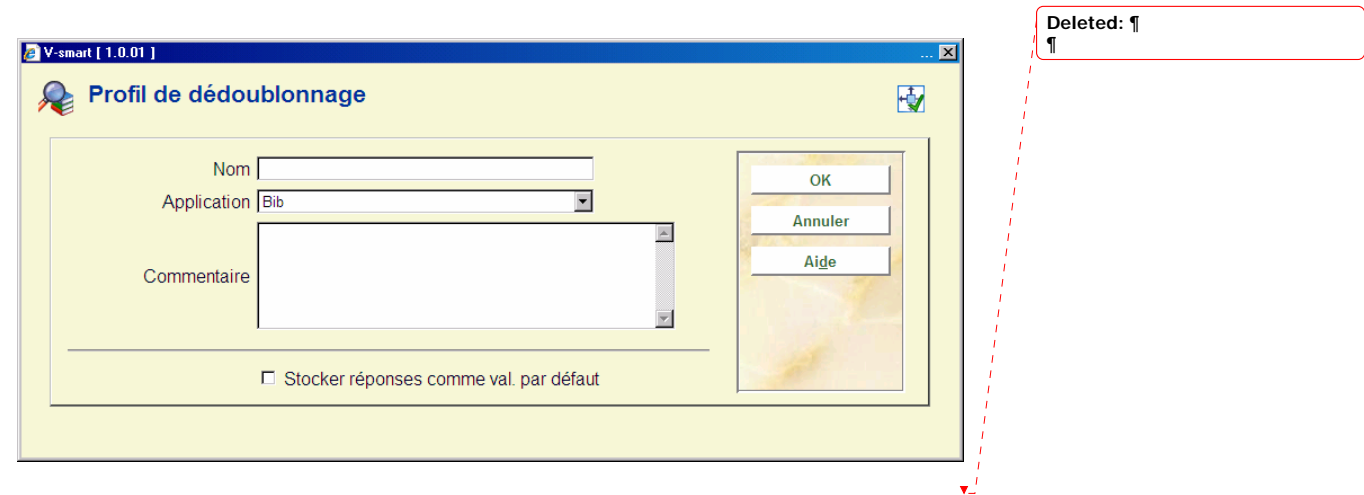

**Nom** : introduisez le nom de votre nouveau profil de dédoublonnage.

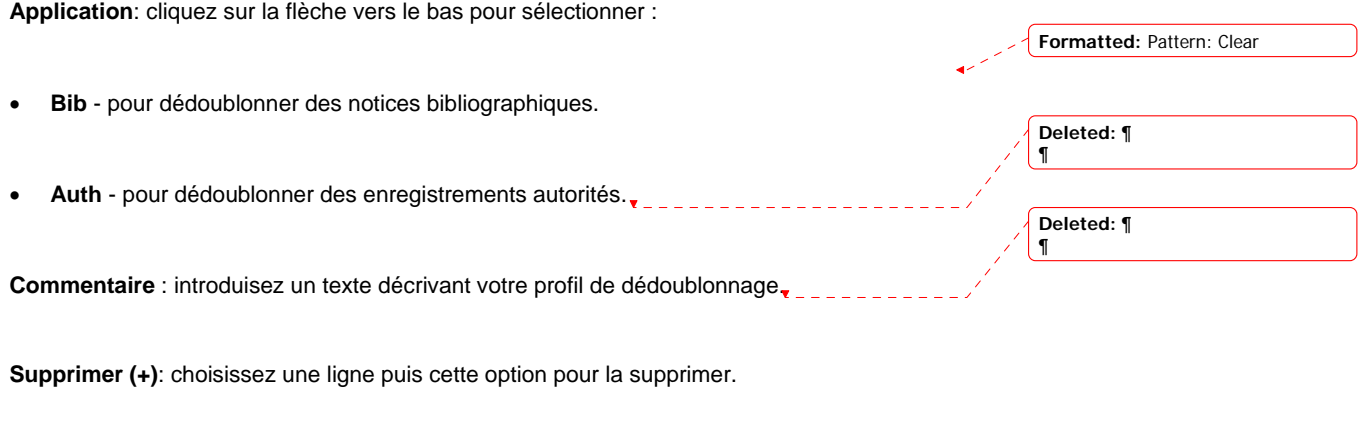

**Propriétés**: choisissez une ligne puis cette option pour modifier les propriétés générales. Voir ci-dessus pour une description de l'écran de saisie.

 **Consulter/modifier règles(+)**: choisissez une ligne puis cette option pour modifier les règles. Dans ce cas l'écran suivant s´affichera :

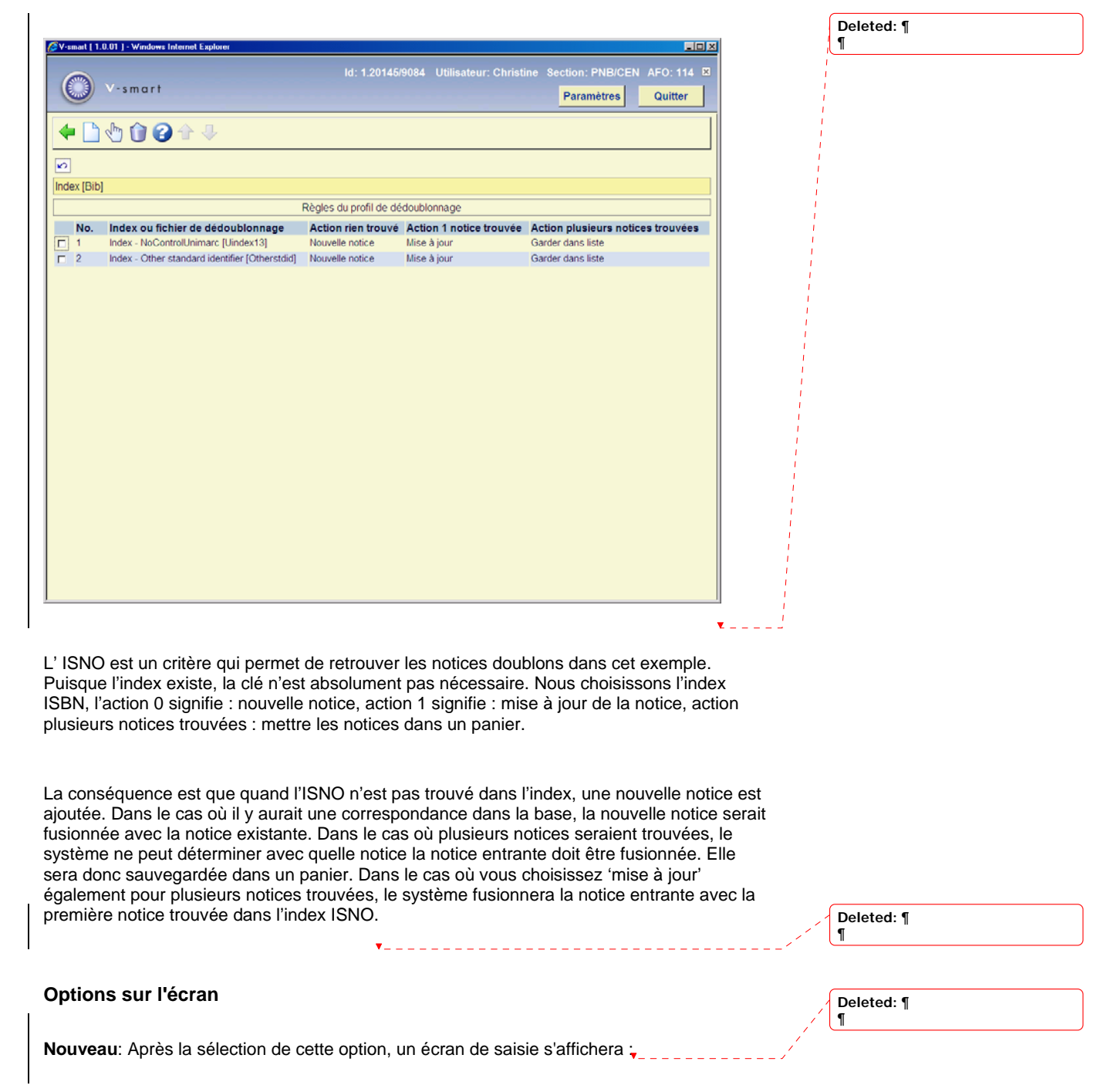

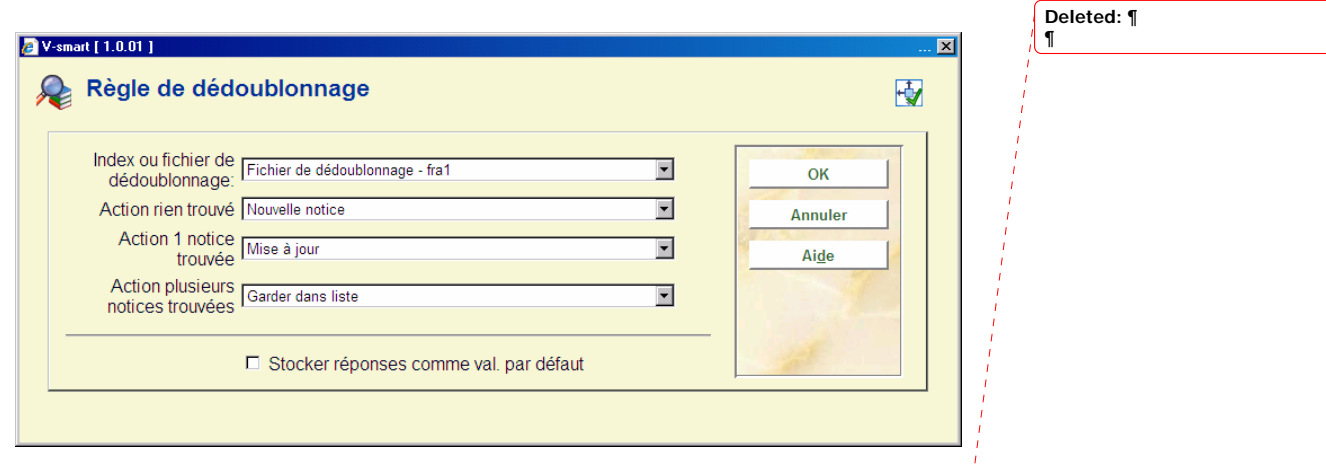

**Index ou fichier de dédoublonnage** : un index ou un fichier de dédoublonnage peut servir de critère de recherche de doublons ; en sélectionner un dans le menu déroulant.

 **Action rien trouvé** : considérer la notice entrante comme nouvelle notice quand le système n'a pas trouvé de notice locale correspondante

 **Action 1 notice trouvé** : considérer la notice entrante comme une mise à jour de la notice locale quand le système a trouvé une notice locale correspondante

 fichier de travail lorsque la notice entrante correspond à plusieurs notices locales. **Action plusieurs notices trouvées** : considérer la notice entrante comme à garder dans un

**Supprimer (+)**: choisissez une ligne puis cette option pour la supprimer.

 **Consulter/modifier propriétés (+)**: choisissez une ligne et puis cette option pour modifier les propriétés générales. Voir ci-dessus pour une description de l'écran de saisie.

# **114.4 Fichiers de dédoublonnage**Un fichier de dédoublonnage

 est un pseudo index qui contient des clés uniques pour les notices. L'écran sommaire montre tous les fichiers créés (via l'AFO 114, option 4). A partir d'ici, vous pouvez les supprimer. La consultation/modification des contenus est effectuée dans l'AFO 115.

 La constitution d'un fichier de dédoublonnage nécessite qu'il soit d'abord créé sur le système avec ses paramètres, puis lancé pour aller chercher les doublons sur la base en fonction des critères désirés.

Après la sélection de cette option, un écran sommaire s'affichera ;

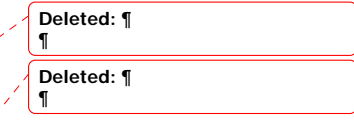

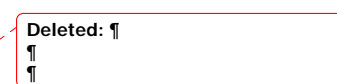

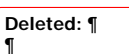

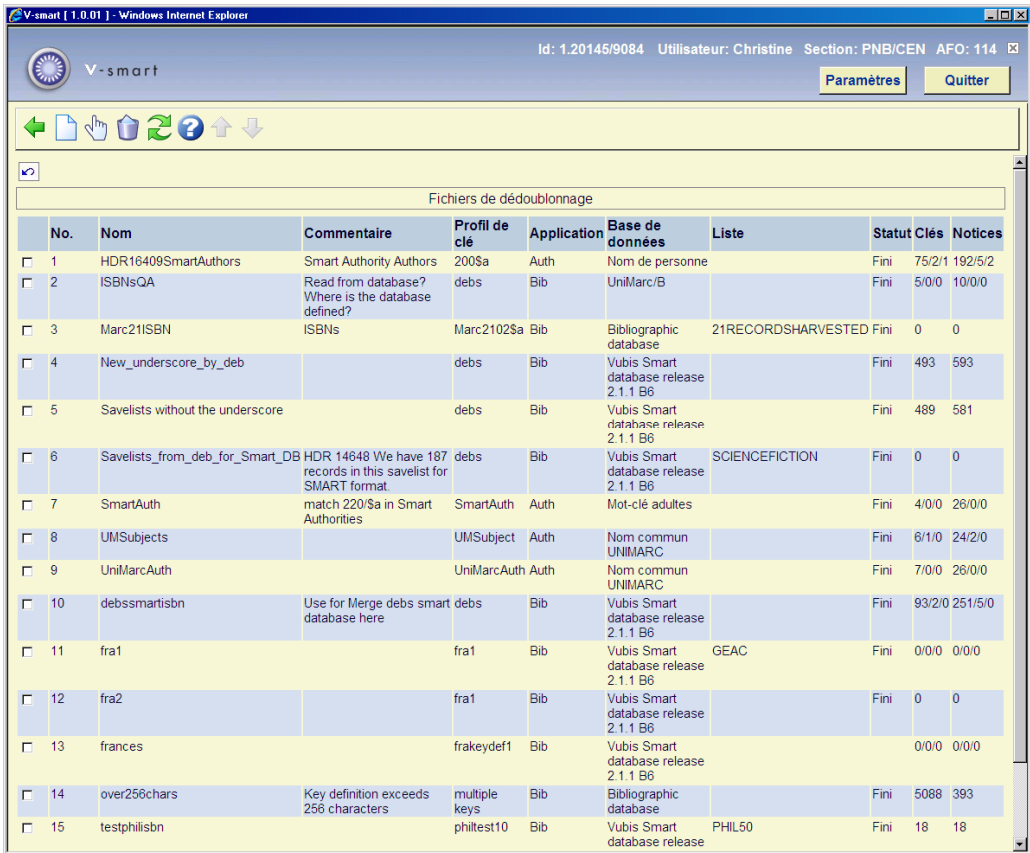

### **Colonnes sur l'écran**

**Nom**: Nom du fichier

**Commentaire**: Description explicative

**Profil de clé**: Profil utilisé pour ce fichier

**Application**: Bib - pour dédoublonner des notices bibliographiques ou Auth - pour dédoublonner des notices autorités

**Base de données**: Nom valide de base de données

**Liste**: Nom du panier traité (videz quand la base de données complète a été traitée)

**Statut**: Le statut actuel (fini ou Création)

**Clés**: Nombre de clés (nombre total/fusionné/supprimé)

**Notices**: Nombre de notices (nombre total/fusionné/supprimé)

Quand l'option « Utiliser pour fusion » a été sélectionnée lors de la création du fichier de dédoublonnage, le fichier peut être utilisé dans l'AFO 115 pour fusionner les notices. C'est Deleted: ¶ uniquement dans ce cas que les notices dupliquées seront sauvegardées dans un panier. **Deleted:** ¶  **Options sur l'écran Deleted:** ¶ ¶ **Nouveau**: Après la sélection de cette option, un écran de saisie s'affichera : **Deleted:** ¶ ¶ 2 V-smart [ 1.0.01 ] Fichier de dédoublonnage 囤 Nom OK Nom de clé doublon  $\overline{\mathbf{r}}$ **Annuler**  $\overline{\mathbf{E}}$ Application Auth Base de données Code de musique  $\overline{\mathbf{r}}$ Aide  $\overline{\mathbf{r}}$ Liste avec notices  $\overline{\mathbb{E}}$ Commentaire P  $\Box$  Utiliser pour fusion □ Stocker réponses comme val. par défaut

#### **Zones sur l'écran**

 **Nom** : introduisez le nom (de moins de 25 caractères) de votre nouveau fichier de dédoublonnage.

**Nom de clé**: récupérer la clé précédemment créée

**Application**: : « Bib » pour les notices bibliographiques et « Auth » pour les notices d'autorité

**Base de données** : sélectionner le nom de votre base de données

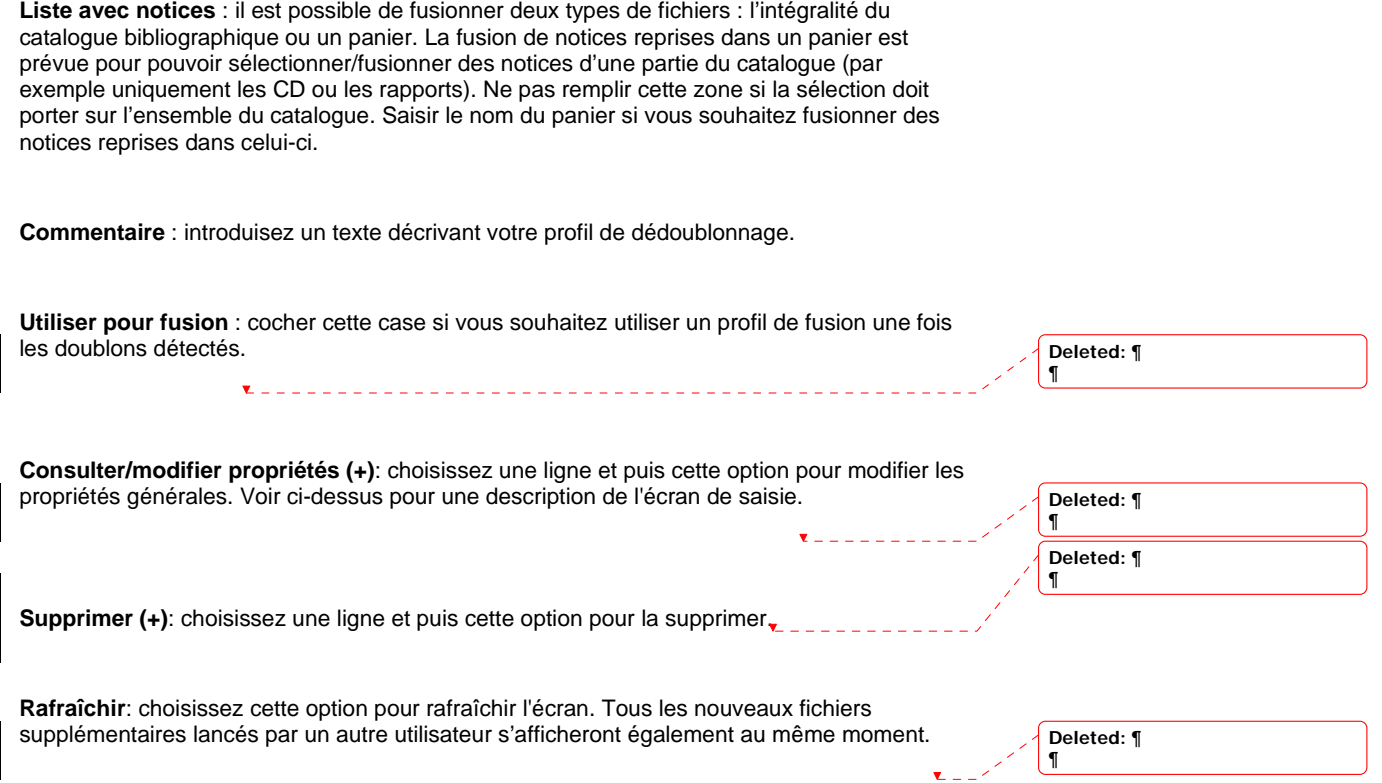

# **114.5 Lancement du fichier de dédoublonnage**

La définition d'un fichier de dédoublonnage est faite dans AFO 114 sous l'option 2 puis créée avec l'option 4. Après la sélection de cette option, un écran de saisie s'affichera :

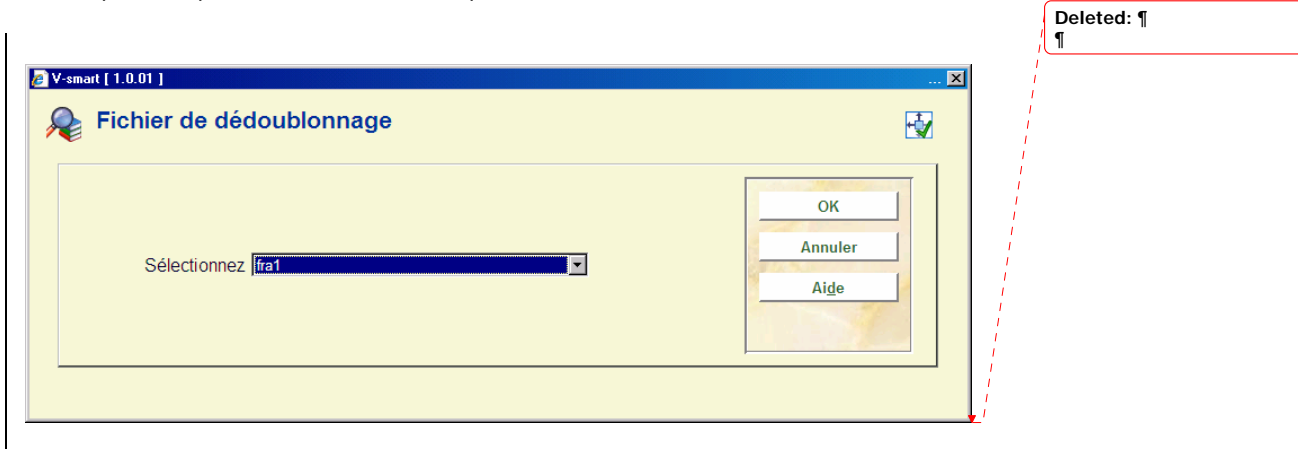

Dans la zone **Sélectionnez**, cliquez sur la flèche vers le bas pour sélectionner le fichier de dédoublonnage que vous désirez recréer.

Deleted: ¶

### **Attention !**

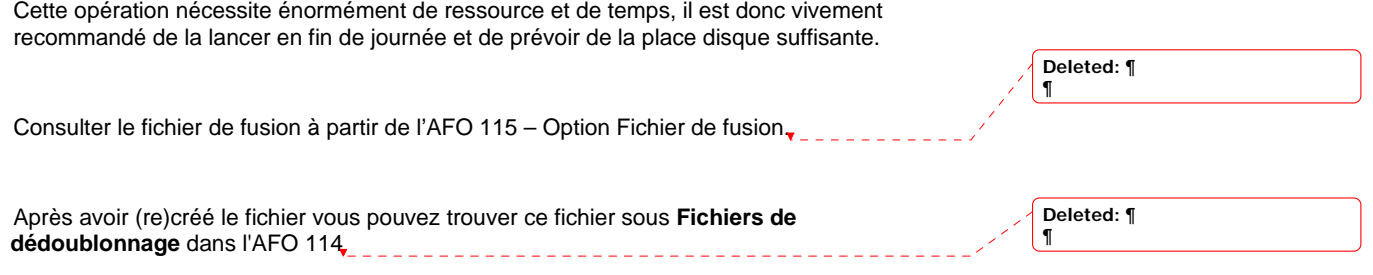

### • **Document control - Change History**

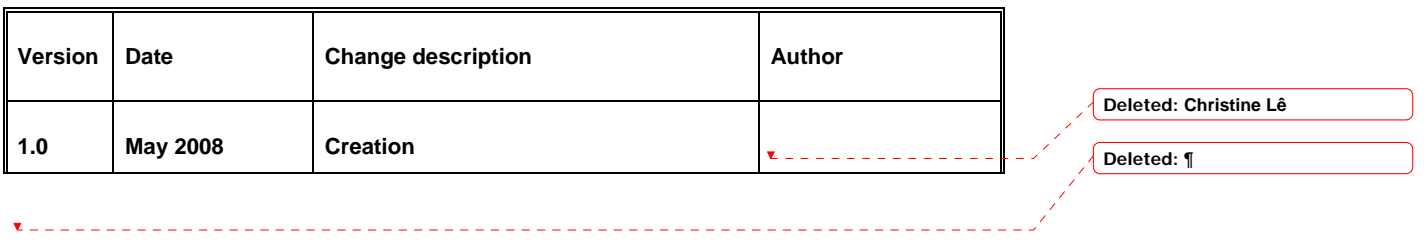